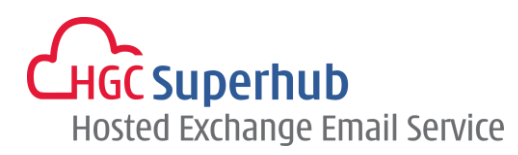

# HGC SUPERHUB HOSTED EXCHANGE 2013 OUTLOOK 2013 IMAP SETUP GUIDE V2014.1

# **Table of Contents**

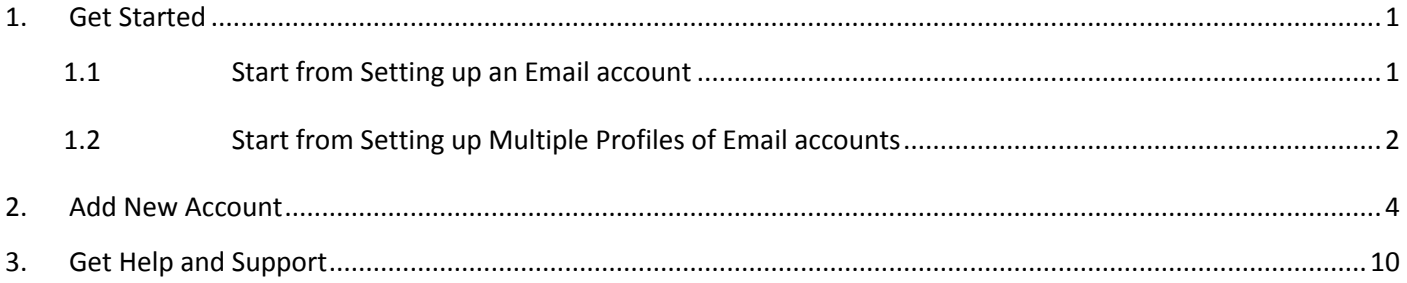

**The guide is to describe how to set up Outlook 2013 using IMAP.** 

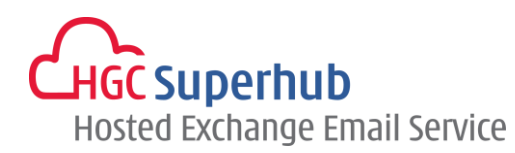

## <span id="page-1-1"></span><span id="page-1-0"></span>**1. Get Started**

#### **1.1 Start from Setting up an Email account**

If you start from setting up an **Email account**, please go through the following steps. If you start from setting up a **Profile** of email accounts, please go to **1.2**.

- **1.** Click **Start**, click **Control Panel**, and click **Mail**. In the Mail Setup dialog box, click **E-mail Accounts**.
- **2.** In Account Settings window, click **New**.
- **3.** Skip point 1.2 and go to point **2. Add New Account**.

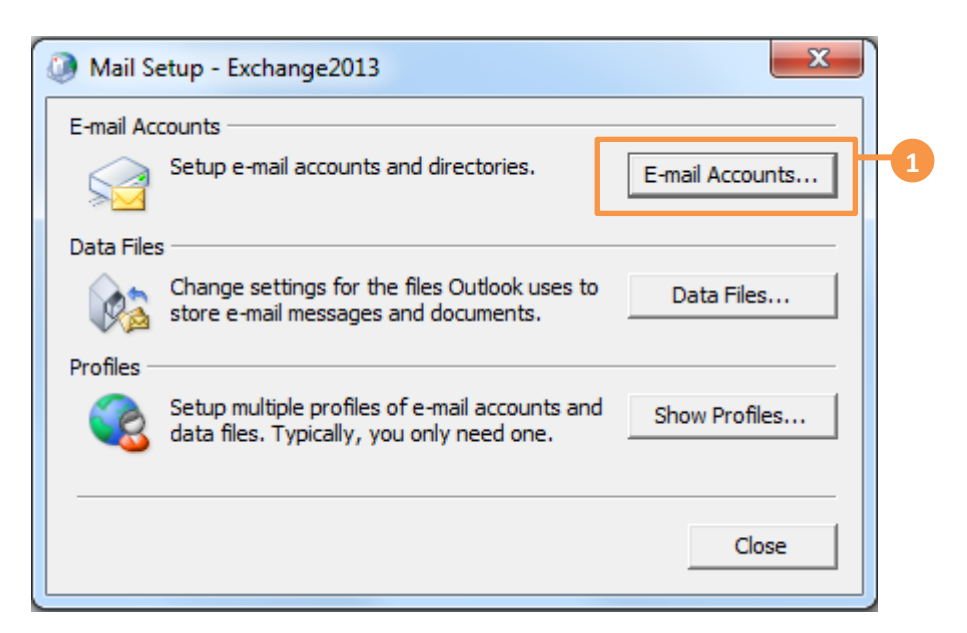

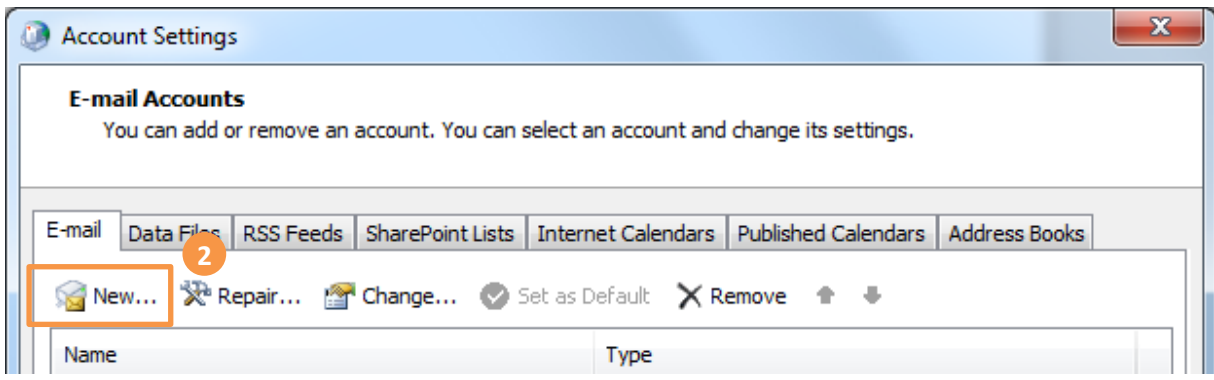

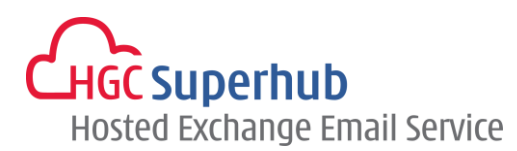

#### <span id="page-2-0"></span>**1.2 Start from Setting up Multiple Profiles of Email accounts**

If you start from setting up an **Email account**, please go to **1.1**. If you start from setting up a **Profile** of email accounts, please go through the following steps.

- **1.** Click **Start**, click **Control Panel**, and click **Mail**. In the Mail Setup dialog box, click **Show Profiles**.
- **2.** In the Mail Setup dialog, click **Add**.
- **3.** Enter a new **Profile Name**, and then click **OK**.

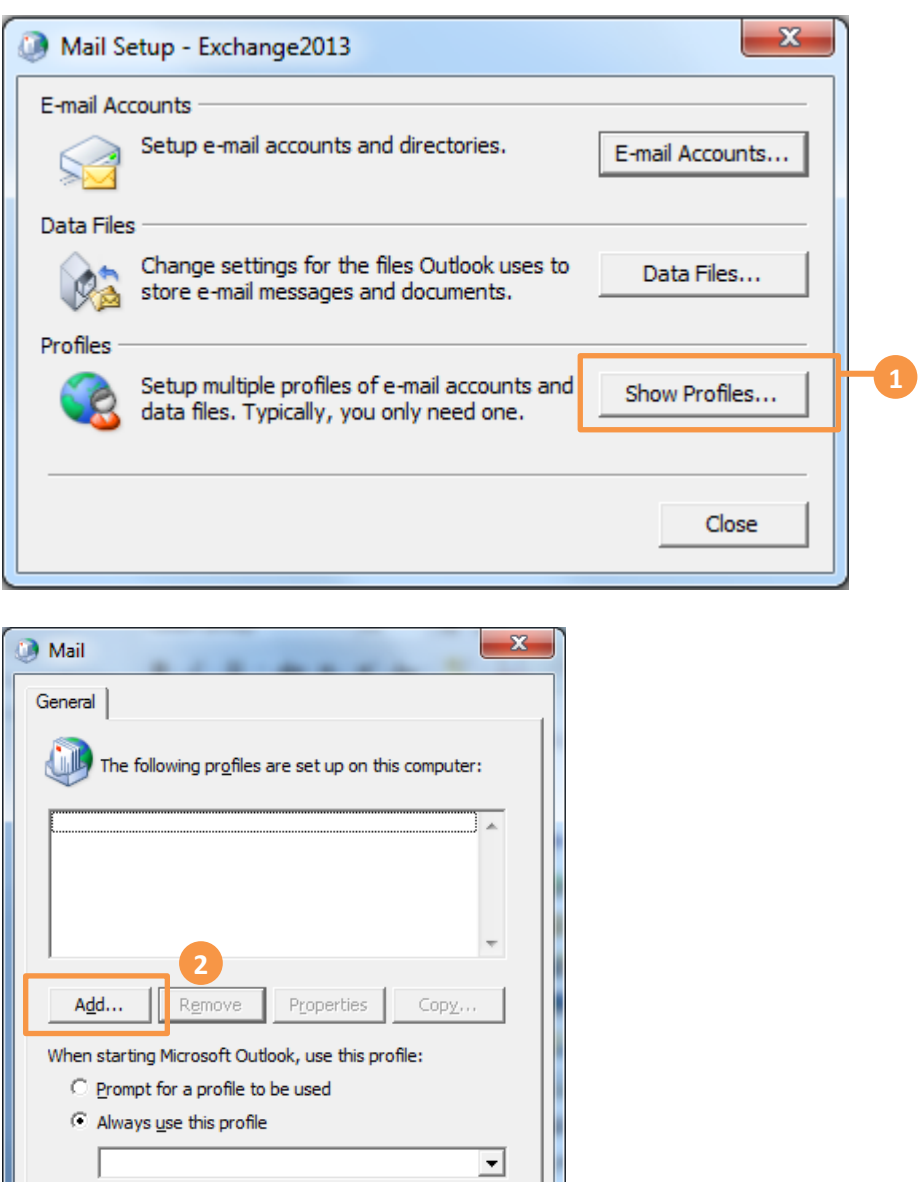

ОK

Cancel

Apply

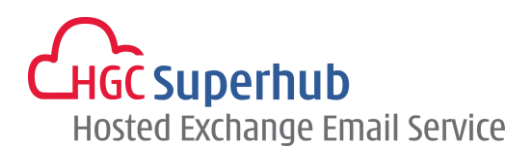

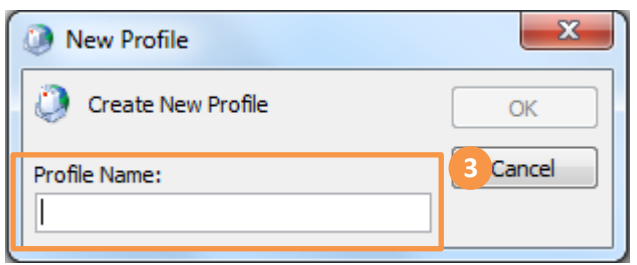

\* Remark: you may add more than one Profile and check **Prompt for a profile to be used** such that whenever a user starts Outlook, a prompt of Profile Selection will be provided.

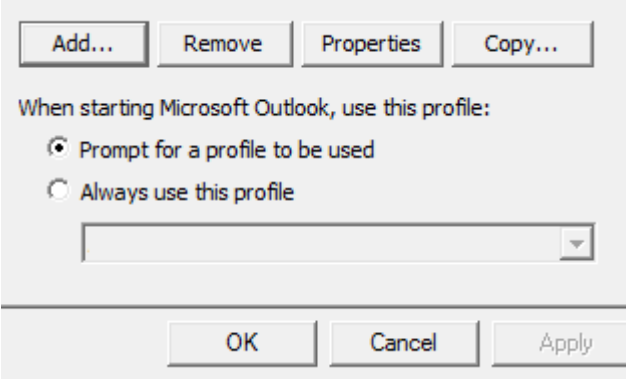

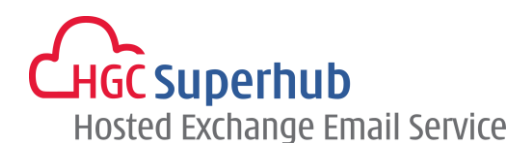

### <span id="page-4-0"></span>**2. Add New Account**

- **1.** Choose **E-mail Account** and click **Next**.
- **2.** Choose **Manual setup or additional server types** and click **Next**.
- **3.** Choose **POP or IMAP** and click **Next**.
- **4.** In the **Add New Account** window, enter the following information in the respective fields:

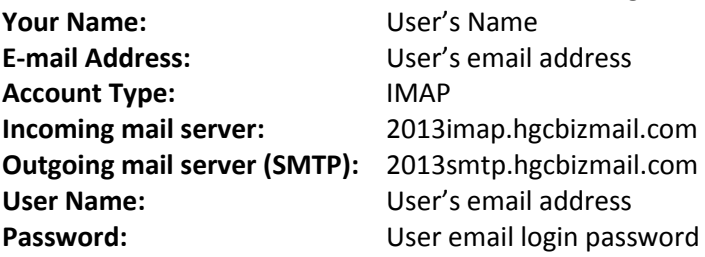

- **5.** Check the **Remember password check** box.
- **6.** Click **More Settings**.
- **7.** In the **Internet E-mail Settings** window, select **Outgoing Server** tab, check **My outgoing server (SMTP) requires authentication** checkbox and choose **Use same settings as my incoming mail server**.
- **8.** Click **Advanced** tab, enter **143** in the **Incoming server (IMAP)** field.
- **9.** Enter **587** in the **Outgoing server (SMTP)** field and **click OK**.
- **10.** In the **Add New Account** window, click **Next**.
- **11.** A testing account setting window will be prompted. Wait for a moment until the test is completed. Click **Close**.
- **12.** Click **Finish**.

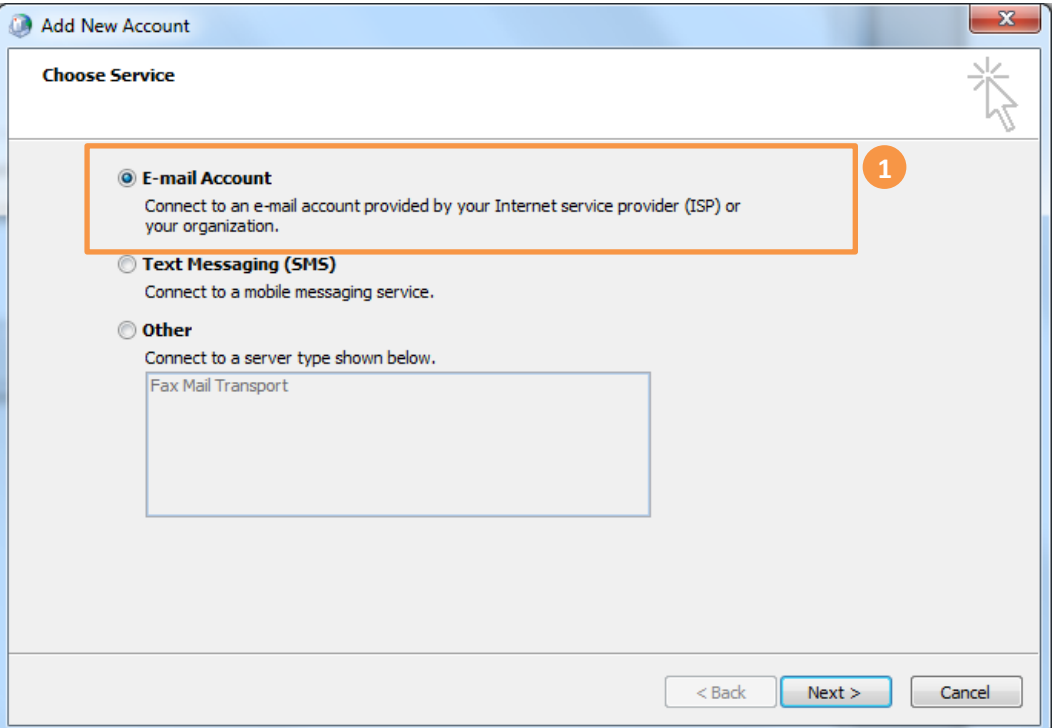

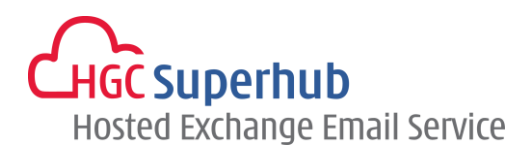

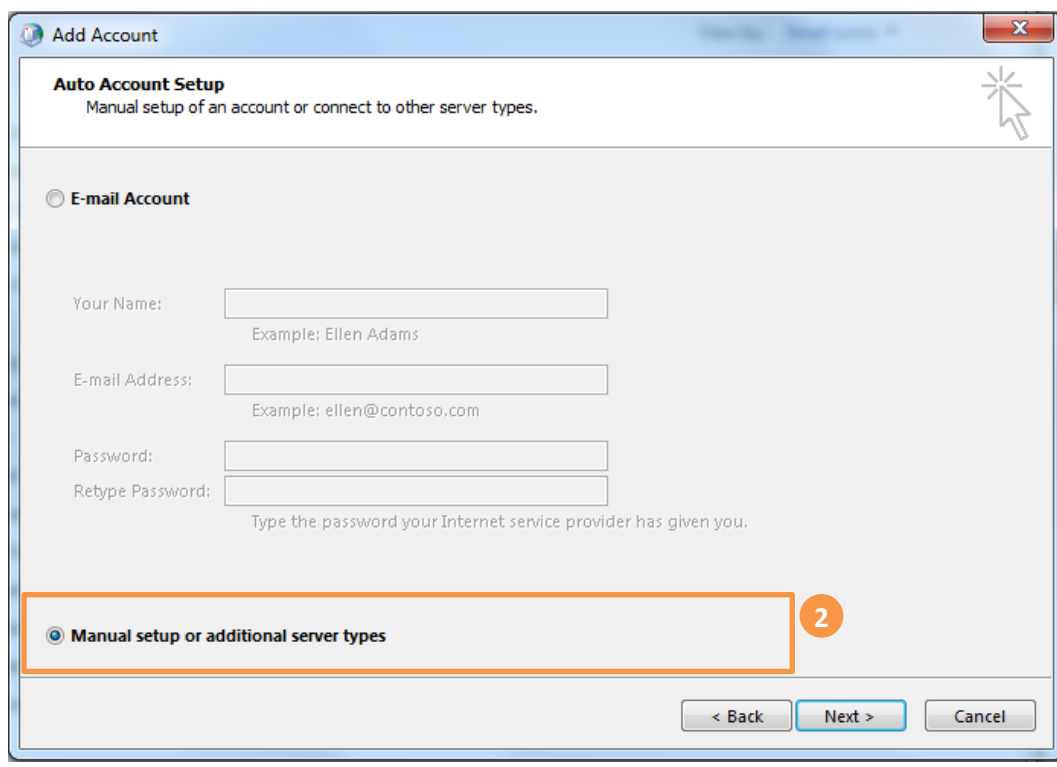

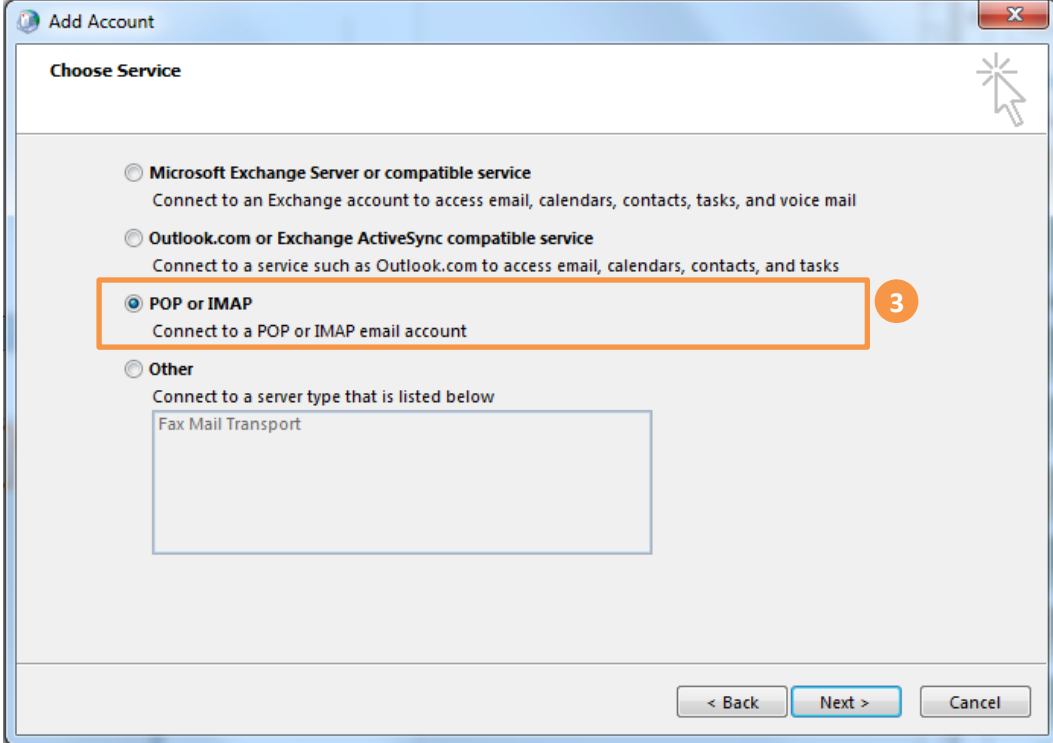

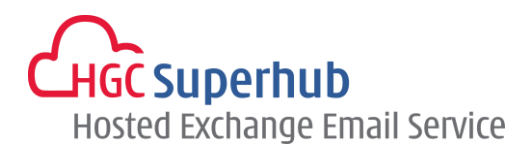

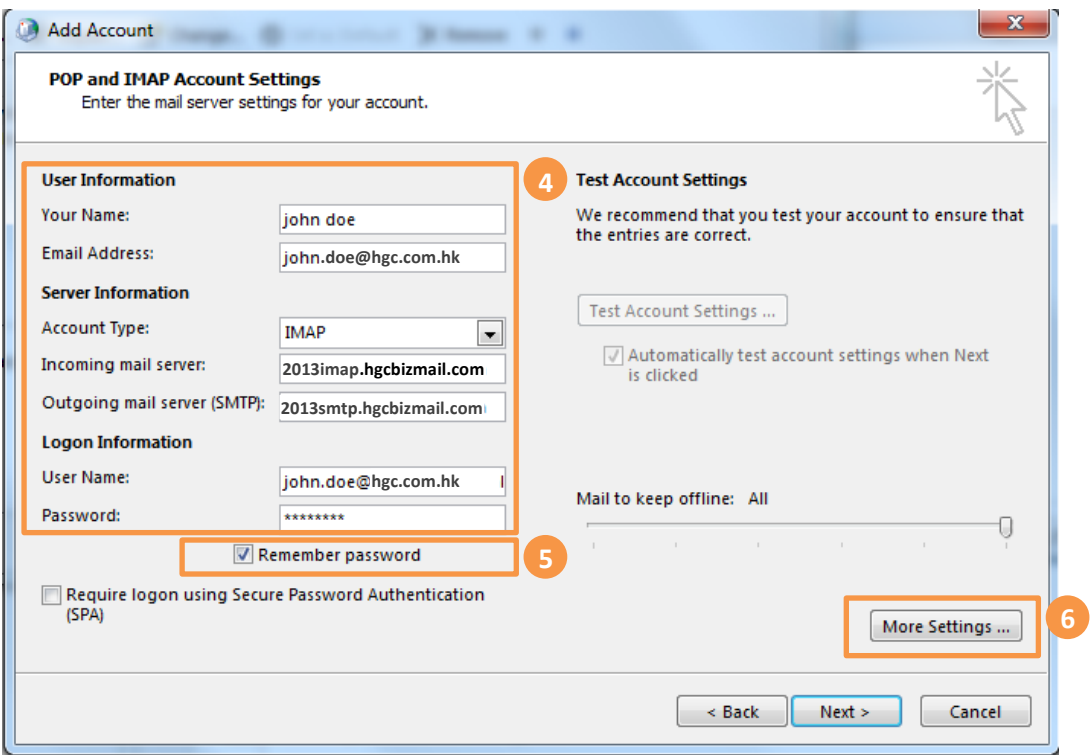

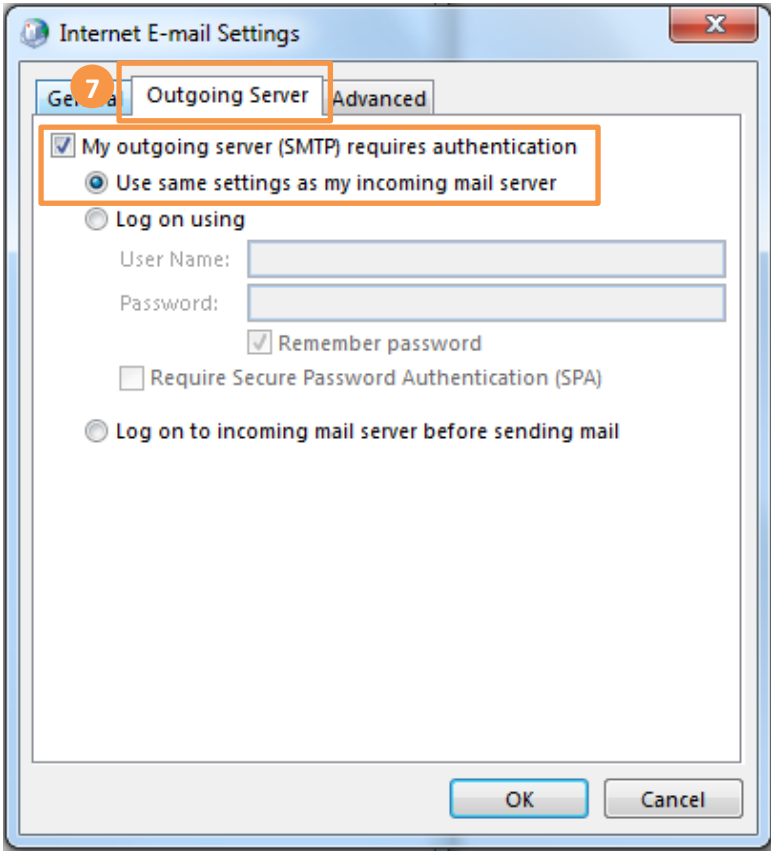

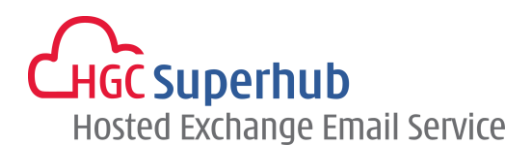

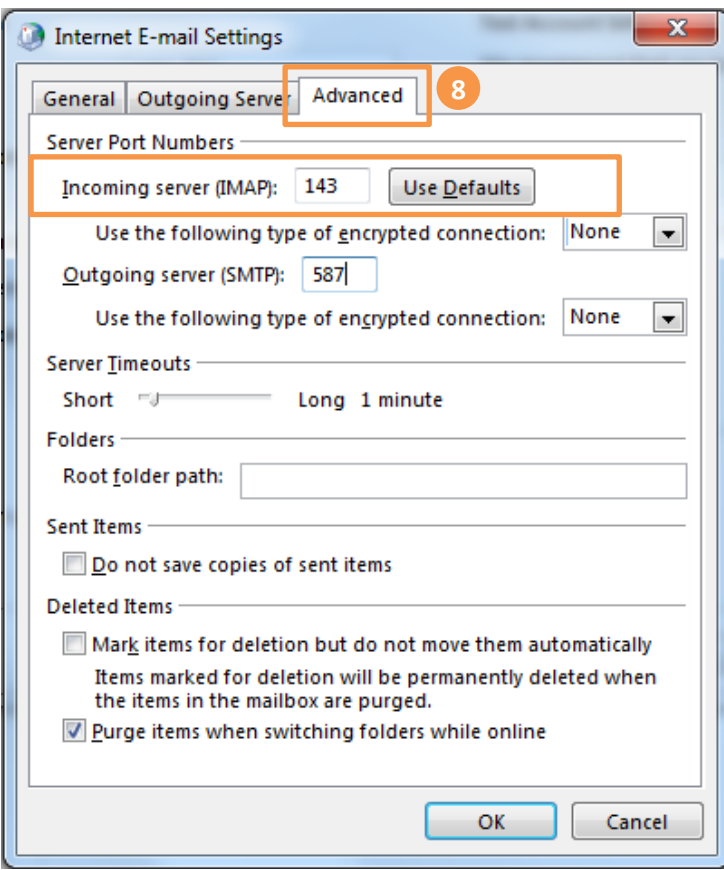

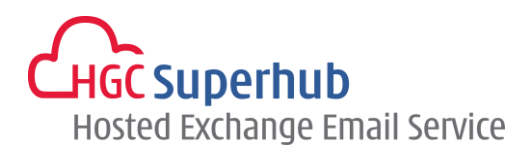

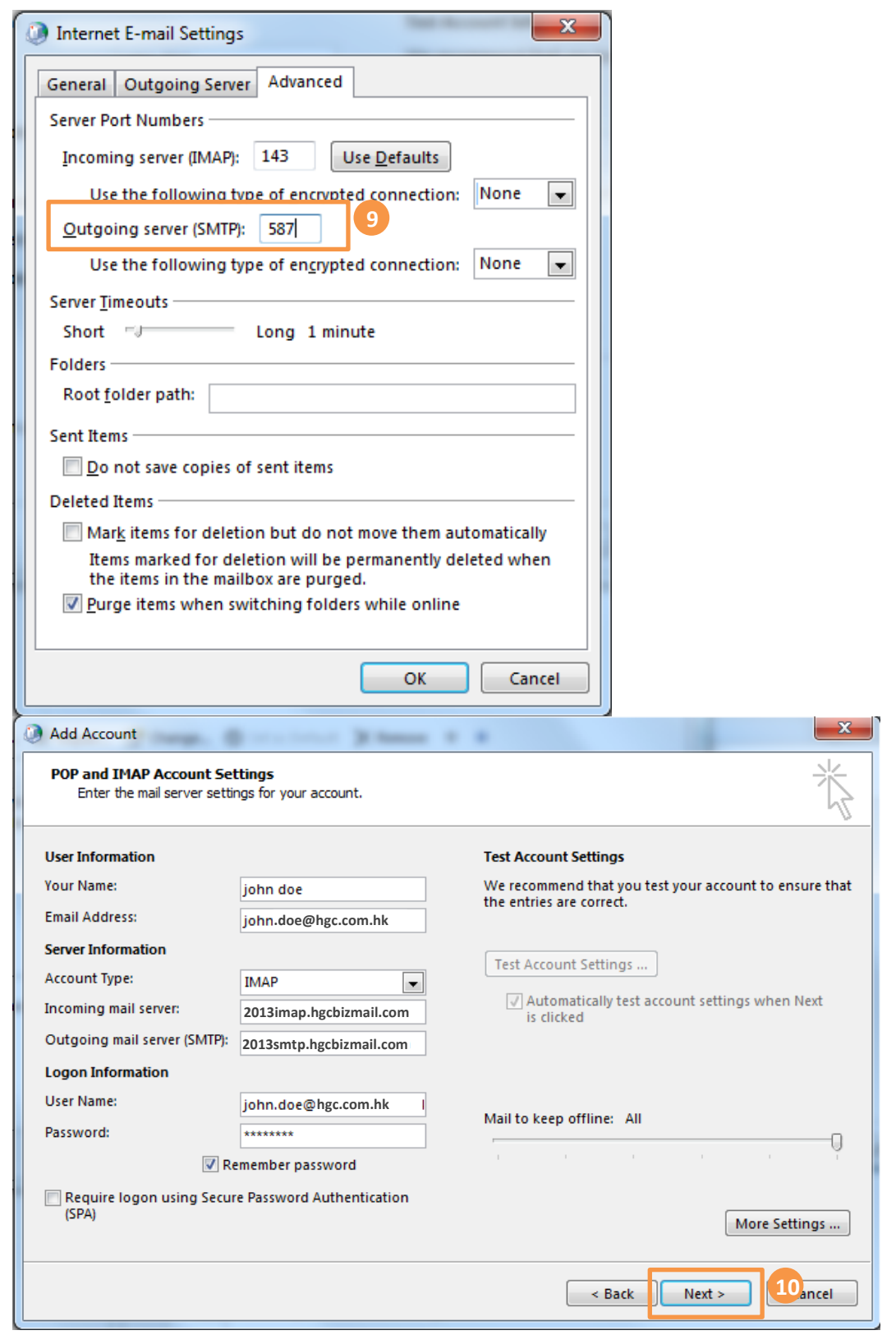

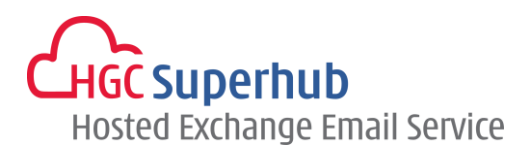

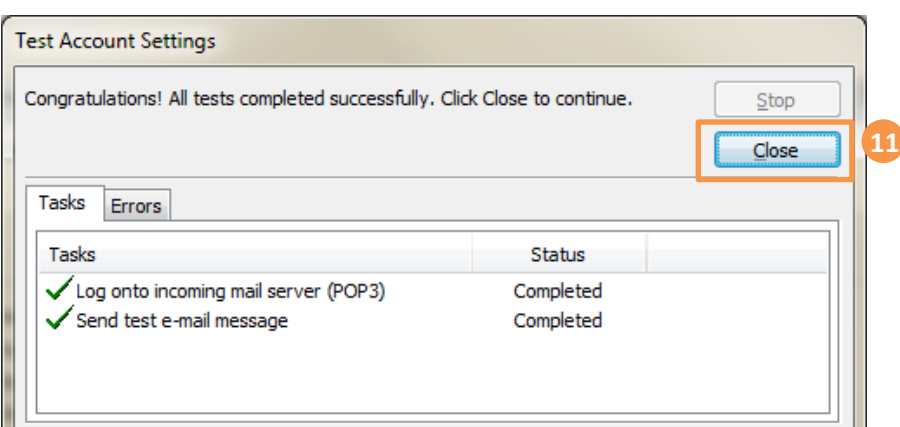

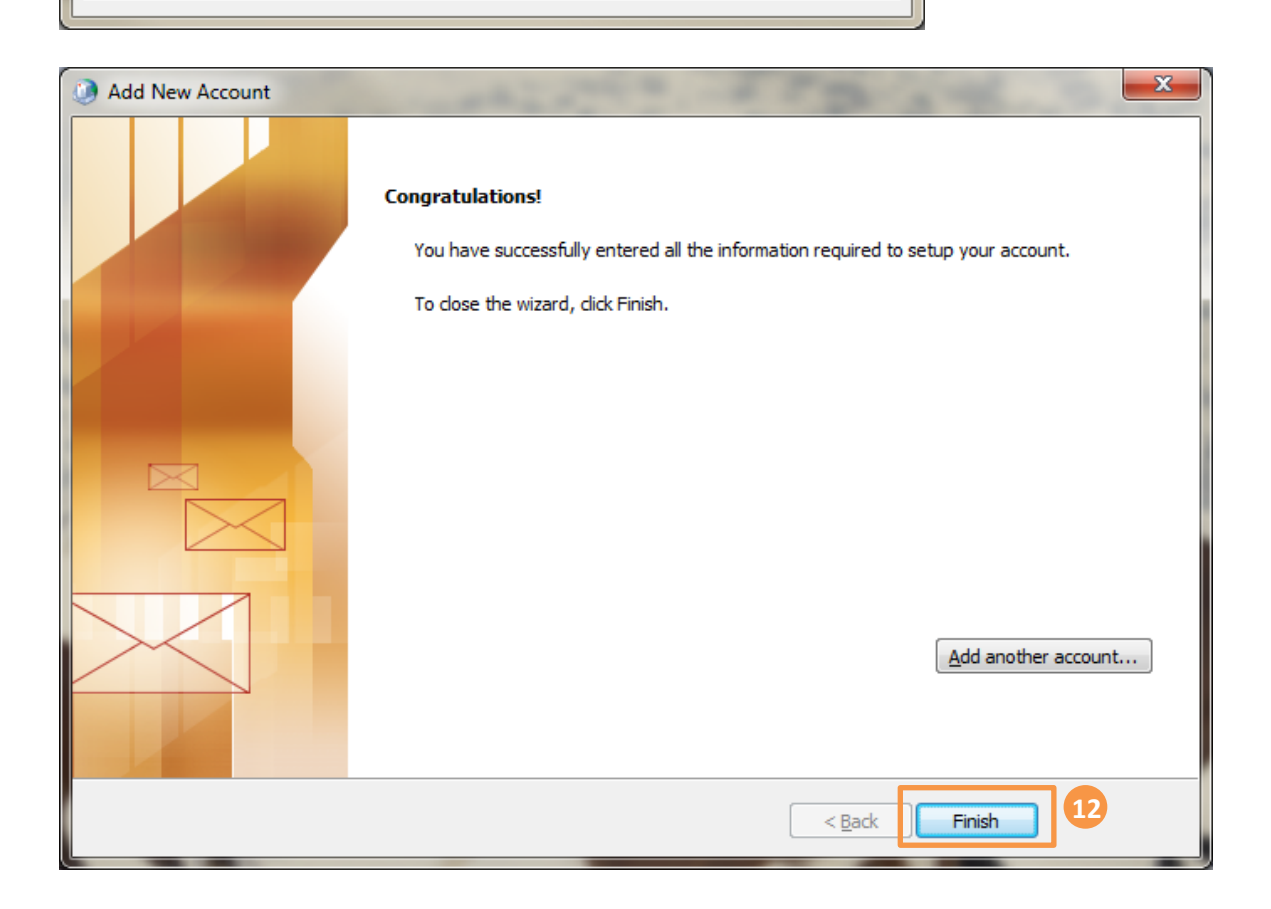

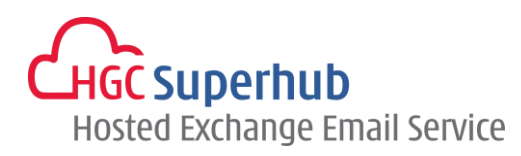

## <span id="page-10-0"></span>**3. Get Help and Support**

We are glad to assist you with any enquiry or issue on the setup and use of service. Please contact our Support team phone at 3160 3160.